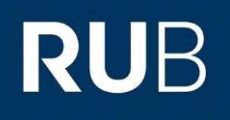

## **KURZANLEITUNG** EDUROAM EINRICHTUNG UNTER MACOS

1. Entfernen Sie in den Netzwerkprofilen ggf. das vorhandene eduroam Profil.

**ODD** CD F

F-Mai

LAD 234 32-24025

Apple macOS Sier

2. Öffnen Sie im Internetbrowser die eduroam CAT Webseite unter [https://cat.eduroam.de/?idp=](https://cat.eduroam.de/?idp=217) [217](https://cat.eduroam.de/?idp=217) auf.

HINWEIS: Auf dem Campus, im WLAN verbinden Sie sich bitte mit dem RUB-WLAN.

2. Die richtige macOS Version sollte unter 1 vorausgewählt sein. Falls jedoch nicht, wählen Sie diese bitte unter "Alle Plattformen" 2 aus.

3. Klicken Sie auf Knopf  $1$  um die Konfigurationsdatei herunterzuladen.

HINWEIS: Startet die Konfiguration nicht automatisch, klicken Sie auf die heruntergeladene Datei in Ihren Downloads.

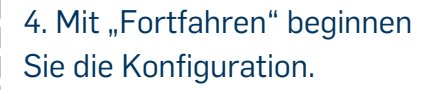

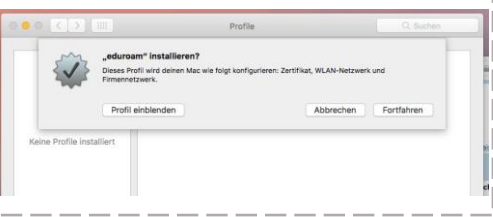

- 6. Geben Sie bei Aufforderung Ihre Zugangsdaten (RUBLoginID und Passwort) ein und gehen weiter.
- 7. In der Sicherheitsabfrage müssen Sie die Konfiguration, durch Eingabe des Gerätebenutzers und Passwortes, bestätigen.

8. Erscheint die Konfiguration unter den installierten Profilen, ist die Einrichtung abgeschlossen.

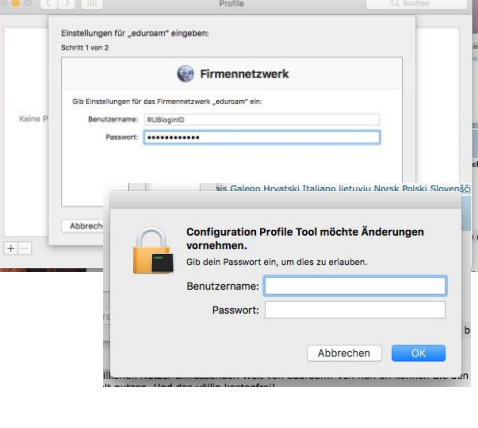

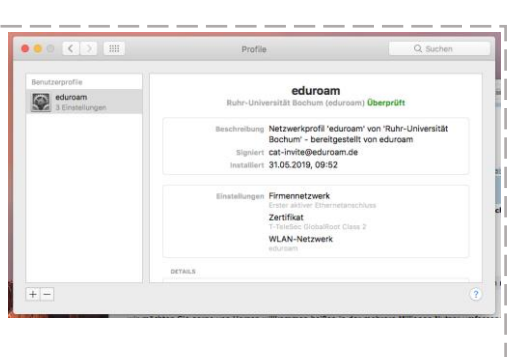

9. Eine Verbindung mit eduroam kann jetzt hergestellt werden.

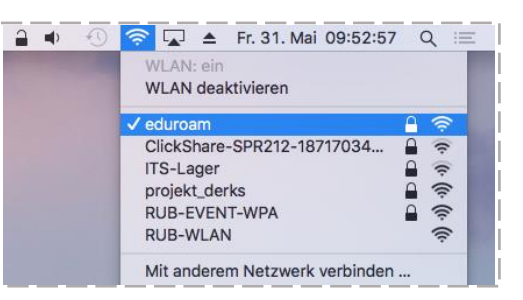